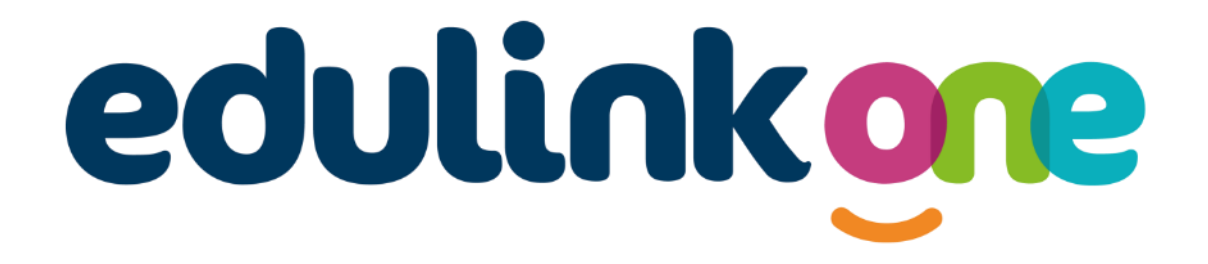

# Parent Guide for Kings International College

## **A Parents' Guide to Getting Started with "Edulink One"**

There are two ways to use Edulink One: through a web browser like Google Chrome or through an app you can download to use on your mobile device. The Edulink One app is available for iOS and Android devices.

## **Web Browser Instructions**

This is your school's individual login link if you use a browser to log in.

Start by going to<https://www.edulinkone.com/#!/login?id=KIC>

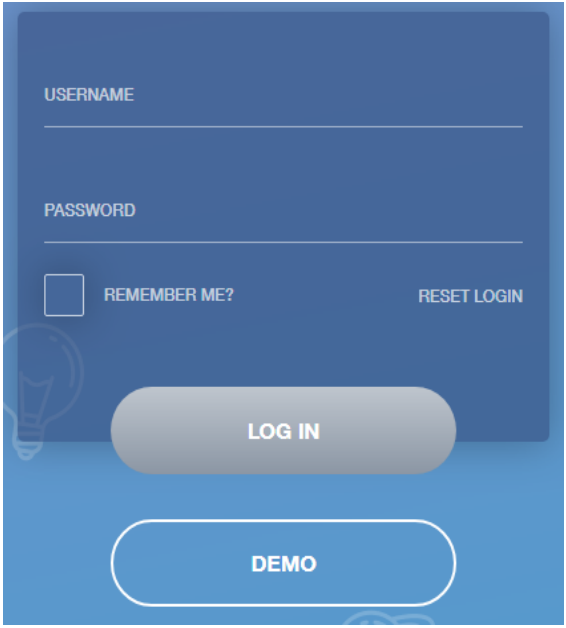

After clicking the link this will take you straight to the Edulink One login page for your school.

Here you will just need to enter your **username** and **password** to login. This will have been sent you you by the school.

**If you forget your username or password, please contact the school.**

If you don't use the school's direct link above as, just visi[t https://www.edulinkone.com/](https://www.edulinkone.com/) then you will see the screen to the right, which requests your school ID as well as your username and password.

## The **SCHOOL ID** is KIC

Your **username** and **password** which will have been sent out to you from the school.

Once you have filled in all three boxes with your login details, click **LOG IN** to get started.

## **Downloading and Using the App**

SCHOOL ID **USERNAME PASSWORD REMEMBER ME?** HELP? **LOG IN DEMO** 

The Edulink One app is available for iOS and Android devices. You can download from these links or search in the App or Play stores.

### **Apple App Store**

<https://itunes.apple.com/gb/app/edulink-one/id1188809029?mt=8&ign-mpt=uo%3D4>

### **Android Google Play**

<https://play.google.com/store/apps/details?id=com.overnetdata.edulinkone&hl=en>

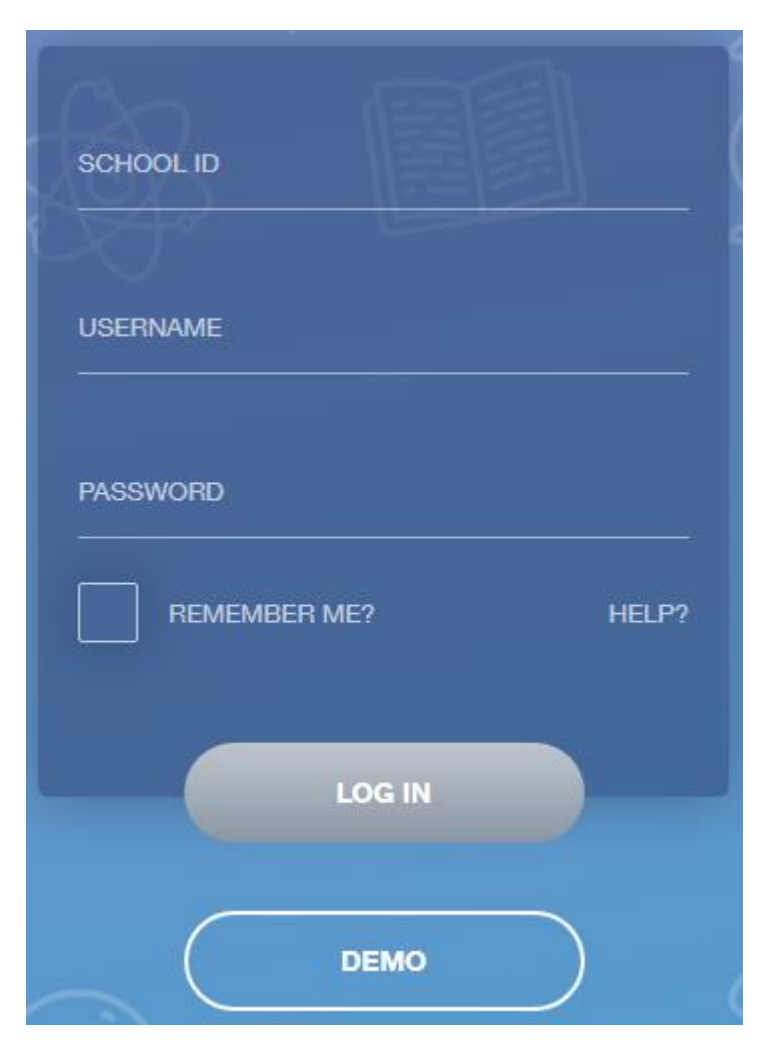

If you are using the mobile app you will see the screen to the left.

The **SCHOOL ID** is KIC

Followed by your **USERNAME** & **PASSWORD** which will have been sent out to you from the school.

Once you have filled in all three boxes with your login details, click **LOG IN** to get started.

**If you forget your username or password, please contact the school.**

## **Main Screen**

Once logged in you will see the main screen in Edulink One, where you will be able to navigate through the different sections of Edulink One to view a selection of information about your child/children.

> If you have more than one student in school, it's easy to switch between each one. Just select

Please see an example of the main screen. The various options may vary between schools.

which would like to view in the top right-hand corner. **XX** Hello, David Abbey  $\bullet$ (a  $\odot$ The **messages** button will let you This bar shows you what **lesson** your child know if you have any unread is currently in, along with the next lesson messages from the school.in their timetable.